# **DOÑOS**

### **Descarga e instalación APP**

#### **1. DESCARGAR APP**

Descargar la app DOMOS LIFE o APP compatible desde la App Store o la Play Store en el teléfono móvil con estos QR.

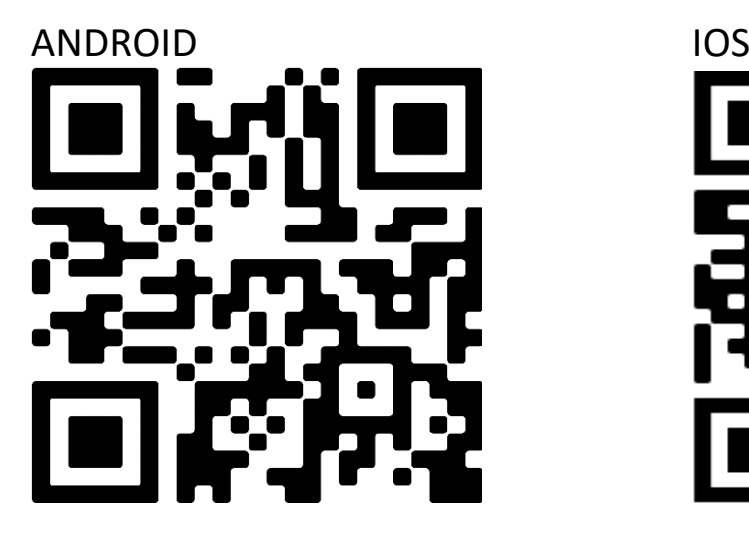

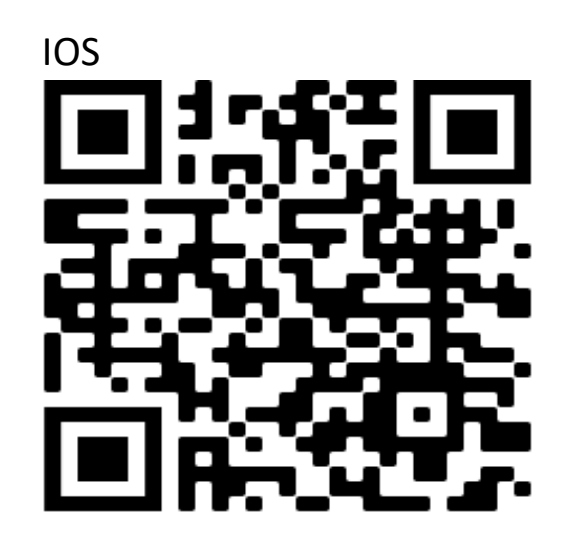

#### **2. REGISTRARSE en la APP**

- Abrir la app que acaba de instalar
- Para registrarse, introducir su email, crear una contraseña y acceder a la app

**Introduce tu usuario y contraseña si ya estás registrado**

#### **A tener en cuenta**

- El teléfono debe estar conectado a la red wifi donde se conectará su dispositivo de SmartHome
- La red wifi debe ser de 2.4 GHz (en caso de duda desactivar la red de 5 GHz o consultar con su operador de internet)
- Debemos disponer de un teléfono Android (5.0 o superior) o iOS (9.0 o superior)
- Debemos conocer la contraseña de nuestra wifi

### **Instalación de la cerradura**

#### **CONTENIDO**

En la caja encontrará los siguientes materiales

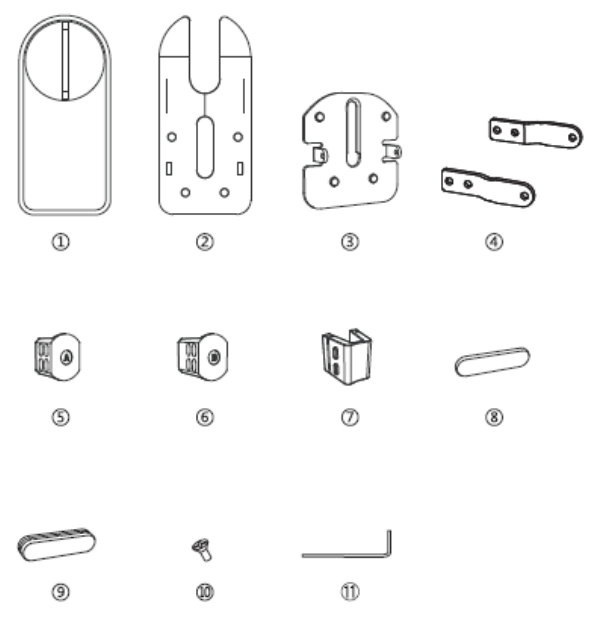

- 1. Cerradura principal
- 2. Guía/tarjeta
- 3. Placa de montaje
- 4. Junta de 20mm.
- 5. Abrazadera de apertura
- 6. Abrazadera de apertura
- 7. Abrazadera de apertura
- 8. Junta de 3mm
- 9. Junta 10mm
- 10. Tornillos
- 11. Llave Allen

# **Instalación del dispositivo en la puerta**

- Es necesario disponer de un bombín de doble embrague para poder seguir usando la cerradura desde la calle con la llave habitual
- Prepare la guía de montaje (de cartón) para colocar correctamente la placa de montaje de la cerradura. Debe alinearla correctamente para que una vez instalado el movimiento de la cerradura con la llave sea el correcto. Utilice las piezas y pegatinas proporcionadas para la instalación correcta. Ű Pruebe los mecanismos de apertura antes de pegar firmemente la placa en la puerta.
- Abra la cubierta inferior y coloque las 4 pilas AA. Para abrirla hay un interruptor de seguridad
- Abra la cubierta inferior y coloque las 4 pilas AA. Para abrir la cubierta inferior hay un interruptor de seguridad.
- Coloque la cerradura en la placa de montaje

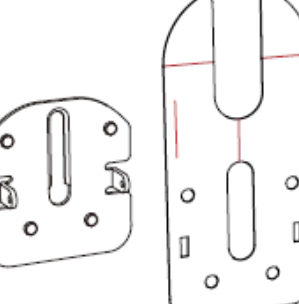

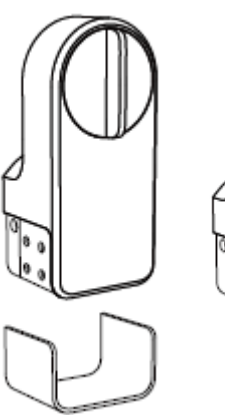

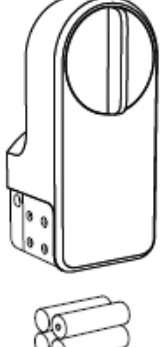

- Según sea la llave/pomo a abrir, más ancha o más estrecha, puede ajustar su fijación utilizando alguna de las abrazaderas de apertura suministradas (abrazadera A o B).

- Si todo está correcto, fije la cerradura a la placa de montaje mediante los tornillos en ambos lados, antes de cerrar la cubierta de las pilas.
- En caso de que sea necesario por el espesor de la puerta o la cerradura existente, utilice los accesorios para colocar la placa de forma adecuada

### **Instalación de la cerradura en la app**

#### **PASOS PREVIOS**

- Prepare la conexión del equipo. Active la conexión bluetooth. **INSTALACIÓN en la APP**
- Abrir la app Seleccionar el símbolo '+'. Añadir dispositivo
- Seleccionar el tipo de dispositivo: CERRADURA (WiFi)
- Activamos la cerradura. Si el AUTOSCAN se activa, podrá seleccionar la cerradura rápidamente.
- Siga las instrucciones para la calibración de la cerradura.

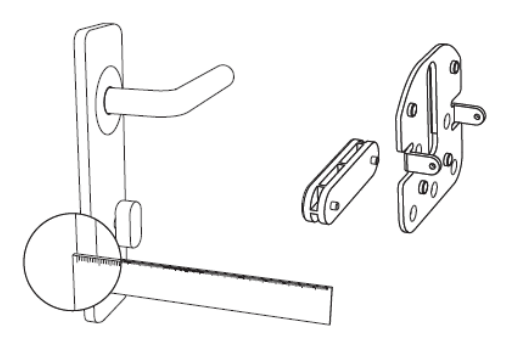

σÛ

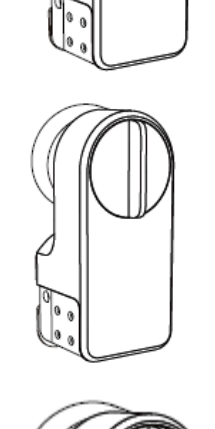

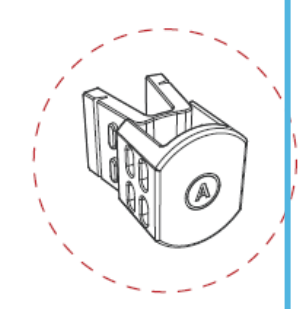

- En el apartado de configuración podrá ajustar diferentes parámetros:
	- o Podrá activar/desactivar el desbloqueo remoto y/o con voz
	- o Podrá cambiar de dirección la apertura de la puerta
	- o Podré calibrar la cerradura
		- 'Recalibrar': la cerradura rotará automáticamente para detectar el ángulo de apertura concreto
		- 'Desbloquea más': para que rote más que el nivel calibrado si es necesario un empuje adicional
		- 'Mantener retraído': Para mantener retraído el cierre 5 seg.
		- 'Agregar fuerza': Para aumentar un 10% la fuerza de apertura (y consumir un 10% más de batería)

Switch/Reset key

Power jack

# **Instalación del Gateway**

Una vez instalada la cerradura se podrá utilizar con la conexión bluetooth del teléfono para poder abrirla y cerrarla. Para poder gestionarlo también desde internet, utilizando la red wifi de casa, es necesario instalar el Gateway suministrado en la misma caja.

#### **INSTALACIÓN**

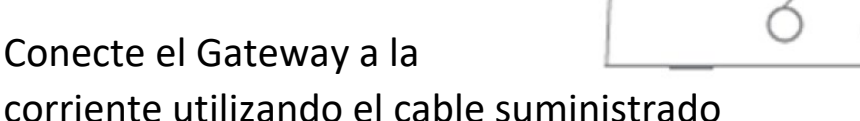

- Aprete el botón de reset para que la luz delantera parpadee.
- Abra la app de nuevo
- Seleccionar el símbolo '+' de arriba a la derecha. Añadir dispositivo
- El Autoscan detectará el Gateway. Seleccione 'Añadir'. Si no lo detecta, puede añadirlo manualmente a su red wifi de 2.4GHz.
- Una vez instalado, podrá añadir la cerradura (DOML-CE-1) previamente instalada para ser gestionada también con el Gateway. También puede añadir el teclado (DOML-CE-TEC) si dispone de él.

Si necesita resetearlo, aprete el botón reset durante unos 10s hasta que la luz se apague durante 1s. El Gateway se restaurará y reiniciará para emparejarlo de nuevo.

### **Creación de Automatizaciones/Escenas**

- Acceda al apartado 'Inteligencia' en la app.
- Accedemos a 'Automatización'
- Seleccionamos el icono '+' arriba a la derecha
- Podemos seleccionar cuatro formas de activar la escena: de forma manual (ejecutar), cuando algún parámetro del clima cambia, mediante una programación (un horario o días concretos) o cuando el estado de un dispositivo cambia (por ejemplo, si un sensor detecta movimiento).
- Una vez elegida la condición de activación, seleccionamos una 'tarea' a ejecutar, que puede ser
	- o Activar un dispositivo (por ejemplo, el enchufe)
	- o Ejecutar un escenario u otra automatización
	- o Enviar una notificación a la app
	- o Establecer un tiempo para la activación de un dispositivo.

### **Activación asistentes de voz**

Para activar los asistentes debe enlazar su cuenta en las apps de Amazon Alexa o Google Home. En ellas, seleccione 'configurar' o 'añadir' dispositivo. Seguidamente localice la opción de 'Domos Life' o 'Smart Life' en el listado de opciones disponibles. Deberá introducir el usuario y contraseña que ha usado para registrarse en nuestra app, y permitir el acceso a los dispositivos Domos. Una vez instalados, podrá controlarlos con la voz. Consulte nuestra web para más detalle.

# **Personalizar y Compartir**

Los diferentes dispositivos instalados pueden personalizarse. En todos ellos puede acceder al icono en la parte superior derecha (icono de lápiz o tres puntos) para acceder al menú de configuración.

En ese menú puede cambiar el nombre del dispositivo (por ejemplo "Cámara jardín" o "Cámara terraza"), modificar el icono y poner una foto que le permita localizarlo rápidamente.

En ese menú podrá también 'compartir' el dispositivo con otro usuario. Para ello el otro usuario deberá instalarse la misma app, registrarse con sus datos, y para compartir el sensor o la cámara debería simplemente indicar el nombre de usuario (email) con el que quiere compartirlo.

# **Resolución de problemas de conexión**

- Si la instalación falla, revise los siguientes puntos

- Compruebe que su red wifi es de 2.4 GHz. Si es posible, desactive en el router la red de 5 GHz (sólo para la instalación). En caso de duda consulte con su operador de internet
- Revise varias veces el password wifi para evitar errores
- Revise que sigue las instrucciones de este documento paso a paso, sobre todo el proceso de parpadeo y reset de cada dispositivo.

Si se cambia de casa o de router wifi, debe instalar los dispositivos como si los hubiera comprado nuevos. No es necesario borrarlos de la app. Contacte con nosotros en [info@domosconnect.com](mailto:info@domosconnect.com) para cualquier duda o comentario

#### **Aviso sobre reciclado**

El producto se ha diseñado y fabricado con materiales y componentes de alta calidad reciclables. Los equipos eléctricos y electrónicos no deben desecharse junto con el resto de basura doméstica. Deseche el equipo en el centro de reciclado/recogida de residuos de su localidad. La Unión Europea utiliza sistemas de recogida selectiva para los productos eléctricos y electrónicos usados.

#### **Certificado de garantía**

Sin perjuicio de las reclamaciones que presente al vendedor, se otorgará al usuario (cliente) la garantía del fabricante bajo las condiciones detalladas a continuación:

- En caso de que el equipo resulte defectuoso como consecuencia de la fabricación o defectos de material dentro de un plazo de 24 meses a partir de su adquisición, el fabricante, discrecionalmente y de forma gratuita, reparará dicho terminal o sustituirá el terminal por otro que corresponda al estado tecnológico del terminal actual. Las partes sometidas a desgaste (p.ej. pilas, teclados, carcasas) esta garantía será válida durante seis meses a partir de la fecha de su adquisición.

- Esta garantía perderá su validez en caso de que el defecto del equipo se pueda atribuir al manejo indebido o incumplimiento de la información del manual de usuario.

- Esta garantía no incluye los servicios prestados por el vendedor autorizado ni los que el cliente instale (p.ej. instalación, configuración, descargas de software). Asimismo, se excluye de la garantía los manuales o cualquier software que se hayan proporcionado en un medio de datos separado.

- El recibo y la fecha de compra constituyen el comprobante para exigir el cumplimiento de la garantía. Cualquier reclamación deberá presentarse dentro de un plazo de dos meses tras haber ocurrido el defecto cubierto por la garantía.

- Los terminales o componentes reemplazados y devueltos al fabricante volverán a ser propiedad del mismo. La garantía aplica a nuevos dispositivos adquiridos en España y la concede Vertical Route SL

- Se excluirán aquellas reclamaciones que difieran de o excedan las citadas en la garantía de este fabricante, siempre que no estén cubiertas por la legislación española de protección a los consumidores. El fabricante no se responsabiliza de interrupciones operativas, lucro cesante ni pérdida de datos, software adicional cargado por el cliente ni de ninguna otra información, ni de cualquier daño indirecto, o que no sea previsible y típico para estos contratos. Más allá de esta garantía, quedan excluidas cualesquiera otras responsabilidades del fabricante en relación con este terminal o con cualquiera de sus componentes, sin perjuicio de lo establecido en la legislación española sobre protección de los consumidores y sobre responsabilidad civil por daños y siempre que no medie dolo o culpa grave del fabricante.

- La duración de la garantía no se extenderá en virtud de los servicios prestados según las condiciones de garantía. El fabricante se reserva el derecho de cobrarle al cliente el reemplazo o la reparación si el defecto no está cubierto por la garantía, siempre que haya sido informado.

- Las normas mencionadas no suponen ninguna exigencia de inversión de la carga de la prueba en detrimento del cliente. Para solicitar esta garantía, contacte con www.domosconnect.com

#### **Servicio de atención al cliente (Servicio técnico)**

Nuestra asistencia Online en Internet está disponible a cualquier hora y desde cualquier lugar en www.domosconnect.com. Recibirá asistencia para nuestros productos. Allí encontrará una recopilación de las preguntas y respuestas más frecuentes y podrá descargar instrucciones de uso y actualizaciones recientes de software (si están disponibles para el producto). Tenga disponible la factura de compra. Únicamente aplicable en países donde el producto es distribuido por vendedores autorizados.

Vertical Route S.L tiene domicilio social en C/Lagasca 95, 28006, España.

#### **Permiso**

La marca CE confirma el cumplimiento por parte del equipo de las normas correspondientes armonizadas de los diferentes estándares.

Puede obtener una copia de la declaración de conformidad en www.domosconnect.com